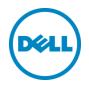

# Application Layer Capture and Assignment

A step-by-step guide to capturing and assigning an application layer using WSM and vWorkspace

Dell Cloud Client-Computing August 2015

# Revisions

| Date        | Description           |
|-------------|-----------------------|
| August 2015 | Initial release v.8.6 |
|             |                       |

THIS WHITE PAPER IS FOR INFORMATIONAL PURPOSES ONLY, AND MAY CONTAIN TYPOGRAPHICAL ERRORS AND TECHNICAL INACCURACIES. THE CONTENT IS PROVIDED AS IS, WITHOUT EXPRESS OR IMPLIED WARRANTIES OF ANY KIND. Copyright © 2015 Dell Inc. All rights reserved. Dell and the Dell logo are trademarks of Dell Inc. in the United States and/or other jurisdictions. All other marks and names mentioned herein may be trademarks of their respective companies.

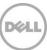

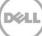

# Table of contents

| Rev | <i>r</i> isions                               | 2    |
|-----|-----------------------------------------------|------|
| Ob  | jective                                       | 5    |
|     | dience                                        |      |
| Со  | nfiguration Prerequisites                     | 5    |
| 1   | Application layer capturing                   | 6    |
| 2   | Application layer registration and enablement | 9    |
| 3   | Application layer assignment                  | 11   |
| А   | Appendix                                      | . 12 |

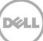

## Objective

The purpose of this guide is to provide you with detailed, step by step instructions of the process used to capture and assign application layers using WSM and vWorkspace 8.6.

#### Audience

This document is intended for VDI administrators and technical personnel with moderate to advanced knowledge of vWorkspace, PowerShell, WSM, VDI administration and a broad IT skill set. It is also assumed that advanced Windows operating system knowledge is possessed by the reader.

# **Configuration Prerequisites**

The following list of items must be in place before proceeding:

- vWorkspace installed and operational
- WSM installed and operational
- Application to be captured must be compatible with target OS and bit level
- Master "gold VM image" created for target OS and bit level
- WSM Client Utility installed on client system

# 1 Application layer capturing

From the client VM (aka "Gold VM"):

- 1. Launch the Virtual Disk Image Creation utility.
- 2. Select "Application".
- 3. Define the size of the file.
- 4. Assign a name.
- 5. Select the latest version of the Client Utility tool
- 6. Click "Create VDisk"

|                                                                                  | WSM Server Information Virtual disk creation progress                                                                                |                                                                                                    |  |  |
|----------------------------------------------------------------------------------|----------------------------------------------------------------------------------------------------|----------------------------------------------------------------------------------------------------|--|--|
| (like new app<br>etc) will be s<br>application la<br>and use one<br>1) Create ar | vvorkspace-2 test1.com<br>C:VVSMStreamingDirVourinages\<br>126.66 GB total, 78.14 GB free<br>High 8.6.0, Low 8.6.0<br>ormation<br>OS | Vitte Step 1: Create Application VDisk.  Step 2: Install Application(s).  Status VSM VDisk Image Creation Utility Stated. |  |  |
|                                                                                  | 90().                                                                                                    |                                                                                                    |  |  |

7. In the notification window that appears, click "OK" (the utility will remain open in the background).

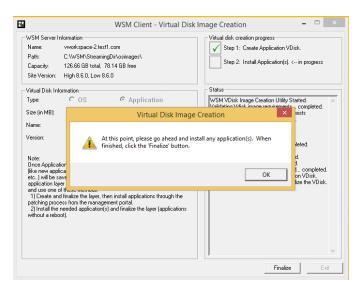

8. Install and customize the application you wish to capture into a layer (Firefox is used in this example).

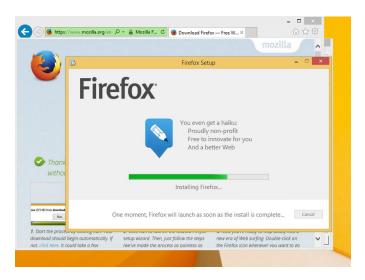

9. After the application has been installed, return to the utility and click "Finalize".

Déd

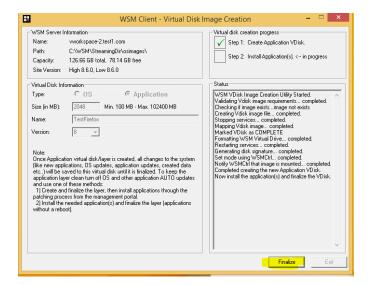

10. Click "Yes" to finalize the application VDisk.

| 2                                                            | WSM Client - Virtual Dis                                                                                                    | sk Image Creation 🛛 🗕 🗆 🗙                                                                                                    |
|--------------------------------------------------------------|----------------------------------------------------------------------------------------------------|----------------------------------------------------------------------------------------------------|
| WSM Server I<br>Name:<br>Path:<br>Capacity:<br>Site Version: | nformation<br>wworkspace-2.test1.com<br>C:\WSM\StreamingDir\osimages\<br>128.66.GB total, 78.14.GB free<br>High 8.6.0, Low 8.6.0 | - Virtual disk. creation progress           Virtual disk. create Application VDisk.           Step 2: Install Application(s). <- in progress                                                                                                    |
| Virtual Disk Inf<br>Type:<br>Size (in MB):                   | C OS © Application<br>2048 Virtual Disk Imag                                                                                     | Status WSM VDisk Image Creation Utility Started. Validation Wilck Image consequences and the state of the state of the sta |
| Name: TestF<br>Version: 8                                    | TestF                                                                                                    | i<br>i<br>sted.<br>lize the Application VDisk?<br>d<br>d<br>mpleted.                                                                                                    |
| 1) Create an<br>patching proc                                | lications, (<br>aved to the                                                                                                    | Yes No ourled. completed.<br>pication VDisk.<br>nd finalize the VDisk.                                                                                                    |
| 2) install the<br>without a rebo                             |                                                                                                    |                                                                                                    |
|                                                              |                                                                                                    | Finalize Exit                                                                                                    |

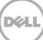

# 2 Application layer registration and enablement

From the WSM Administration Console

- 1. From the navigation bar on the left: Select Configuration>Applications>Unregistered.
- 2. Click the "Register" button next to the application that you captured in the previous section.
- 3. Click "Register" again. At this point the application is registered but the distribution is disabled.

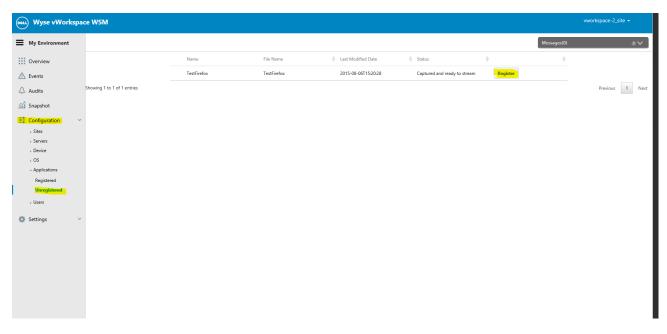

4. From the navigation bar on the left: Select Configuration>Applications>Registered.

| www. Wyse vWorkspace WSM         |                             |                     |          | vworkspace-2_site - |
|----------------------------------|-----------------------------|---------------------|----------|---------------------|
| My Environment                   | Filters •                   |                     |          | Messages(1) @ V     |
| Overview                         | Name                        | No. of Host Servers |          |                     |
| ▲ Events                         | 1 Firefox                   | 1                   | Enabled  |                     |
| 🗘 Audits                         | 1 MyWord                    | 1                   | Enabled  |                     |
| 🚮 Snapshot                       | 1 TestFirefox               | 1                   | Disabled |                     |
|                                  | Showing 1 to 3 of 3 entries |                     |          | Previous 1 Next     |
| Sites                            |                             |                     |          |                     |
| <ul> <li>Servers</li> </ul>      |                             |                     |          |                     |
| > Device                         |                             |                     |          |                     |
| <ul> <li>Applications</li> </ul> |                             |                     |          |                     |
| Registered                       |                             |                     |          |                     |
| Unregistered                     |                             |                     |          |                     |
| > Users                          |                             |                     |          |                     |
| 🎂 Settinas 🗸 🗸                   |                             |                     |          |                     |

5. Click on the application that you captured and registered and select "Content Distribution".

9

| Wyse vWorkspace WSM wworkspace.2                                                                                   |                                                                                                    |                                                                                                    |  |
|----------------------------------------------------------------------------------------------------|----------------------------------------------------------------------------------------------------|----------------------------------------------------------------------------------------------------|--|
| TestFirefox                                                                                                    | Messages(2)                                                                                                    | <i>v</i> ~                                                                                                    |  |
| Unregister                                                                                                    |                                                                                                    |                                                                                                    |  |
| Details Site Groups Site/Site Templates Server Groups Streaming Servers Patches Content Distribution 2 User Groups |                                                                                                    |                                                                                                    |  |
| Name: TactFipfor                                                                                                   |                                                                                                    |                                                                                                    |  |
| File Name: TeslFirefox                                                                                             |                                                                                                    |                                                                                                    |  |
| V Description:                                                                                                    |                                                                                                    |                                                                                                    |  |
|                                                                                                    |                                                                                                    |                                                                                                    |  |
|                                                                                                    |                                                                                                    |                                                                                                    |  |
| Advanced                                                                                                    |                                                                                                    | ~                                                                                                    |  |
|                                                                                                    | Reset                                                                                                    | Save Changes                                                                                                    |  |
|                                                                                                    |                                                                                                    |                                                                                                    |  |
|                                                                                                    |                                                                                                    |                                                                                                    |  |
|                                                                                                    |                                                                                                    |                                                                                                    |  |
|                                                                                                    |                                                                                                    |                                                                                                    |  |
| ×                                                                                                    |                                                                                                    |                                                                                                    |  |
| ks                                                                                                    | TestFirefox         Usregister         Details       Site Groups         Name:       TestFirefox         Image:       *         File Name:       TestFirefox         Description:       *         Version:       •         Advanced       * | TestFirefox     Messages(2)       Uvregister     Details Site Groups Site/Site Templates Server Groups Streaming Servers Patches @Content Distribution @User Groups       Name: TestFirefox     •       Description:     •       Version:     1.0.()       Reference Device:     •       Advanced     Reference Device: |  |

#### 6. Click the "Distribute" button.

| wyse vWorkspace                                      | workspace WSM vworkspace -2_site +                                                                                   |             |               |  |  |
|------------------------------------------------------|----------------------------------------------------------------------------------------------------|-------------|---------------|--|--|
| My Environment                                       | TestFirefox                                                                                                    | Messages(2) | $v \sim$      |  |  |
| Overview                                             | Unregister                                                                                                    |             |               |  |  |
| ▲ Events                                             | Details Site Groups Site/Site Templates Server Groups Streaming Servers Patches 🔲 Content Distribution 😰 User Groups |             |               |  |  |
| 🛆 Audits                                             | Distribute                                                                                                    |             |               |  |  |
| 🚮 Snapshot                                           | Name \$\overline\$ To Machine \$\overline\$ Type \$\overline\$ Operation \$\overline\$ Status \$\overline\$ Progress | Schedule    | \$            |  |  |
|                                                      | No data available in table                                                                                           |             |               |  |  |
| <ul> <li>Sites</li> <li>Servers</li> </ul>           | Showing 0 to 0 of 0 entries                                                                                          |             | Previous Next |  |  |
| > Servers                                            |                                                                                                    |             |               |  |  |
| > OS                                                 |                                                                                                    |             |               |  |  |
| <ul> <li>Applications</li> <li>Registered</li> </ul> |                                                                                                    |             |               |  |  |
| Unregistered                                         |                                                                                                    |             |               |  |  |
| > Users                                              |                                                                                                    |             |               |  |  |
| 🔅 Settings 🗸 🗸                                       |                                                                                                    |             |               |  |  |
|                                                      |                                                                                                    |             |               |  |  |
|                                                      |                                                                                                    |             |               |  |  |
|                                                      |                                                                                                    |             |               |  |  |
|                                                      |                                                                                                    |             |               |  |  |
|                                                      |                                                                                                    |             |               |  |  |
|                                                      |                                                                                                    |             |               |  |  |

7. Confirm the action by clicking the "OK" button.

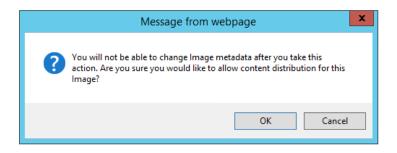

# 3 Application layer assignment

Locate the PowerShell script template in the WSM directory as *vWorkspace.WebAPI.demo*. The text of this script can also be taken from the <u>vWorkspace 8.6 Administration Guide</u> (p.115). See Appendix for script contents.

- 1. Right click the file and click "Edit"
- 2. Follow the detailed instructions contained in the PowerShell script to fully customize the PowerShell script template for your own environment (servers, users, groups, etc.)
- 3. Execute the script. The application should now be available to the users, groups and/or systems that you configured it for in the PowerShell script.
- 4. Verify that the application has been enabled by logging in to one of the VDI desktops that the application layer was assigned to in the previous step and launching it.

# A Appendix

- # .....
- # Step 1: Every new PowerShell session setup
- # .....
- # This line should point to the location of the vWorkspace.WebApi.psd1 file
- # This is installed with the WSM Web API components
- Import-Module "C:\Program Files (x86)\Wyse vWorkspace WebAPI\vWorkspace.WebApi"
- # Here is where you set up access to the vWorkspace web api
- # Replace 'webApiServer' in the command below with the server running the web api
- # Replace 'FarmAlias' in the command below with the name of the farm
- # This cmdlet will then prompt the user for credentials, the credential specified
- # must be a pre-defined vWorkspace administrator
- Connect-DVWFarm -WebApiAddress "http://webApiServer:4500/api/farm/FarmAlias"
- # Running the cmdlet above without specifying the -Administrator parameter will prompt the user for a

credential

- # To specify credentials programmatically, see the example below
- # The credential specified must be a pre-defined vWorkspace administrator
- # \$adminCreds = New-Object System.Management.Automation.PSCredential("domain\username", (ConvertToSecureString
- "password" AsPlainText Force))
- # Connect-DVWFarm WebApiAddress "http://webApiServer:4500/api/farm/FarmAlias" Administrator

\$adminCreds

- # :.....
- # Step 2: First time setup
- # .....
- # This lets you review the WSM servers already in your vWorkspace farm

Get-DVWServer -WSM

# If there is no WSM Core server defined, the line below (New-DVWServer) will let you put one in

# This will only need to be done once ever per farm

# New-DVWServer -Name "wsm-core-server" -AlternatelpAddress "10.4.167.70" -Type "WSMCore"

# This lets you review the settings that allow the vWorkspace api to contact the WSM api

# If they need adjustment (or don't yet exist), the line below (Set-DVWSetting) will let you set them

vWorkspace 8.6

Administration Guide 116

# This will only need to be done once ever per farm

Get-DVWSetting

# Set-DVWWetting -WSMAPIPort 8082 -WSMUseSSL \$false

# .....

# Step 3: Synchronization

# .....

# This synchronizes the WSM servers and then WSM applications

Sync-DVWWSMServer

Sync-DVWWSMApplication

# This lets you review the WSM application layers present in the farm

Get-DVWWSMApplication

# :.....

# Step 4: Publish a WSM Application to a desktop group

# .....

# This lets you review the desktop groups present in the farm

Get-DVWDesktopGroup

# This publishes our application to our desktop group

Publish-DVWWSMApplicationToDesktopGroup -GroupName "WSM01" -WSMApplicationName "firefox"

# This lets us review what we just did by listing off all WSM applications published to our desktop group

Get-DVWWSMApplication -GroupName "WSM01"

# :....

# Step 5: Assign a WSM Application to a target

# .....

# This lets you review the targets present in the farm

Get-DVWTarget

# This assigns our application to our target

Publish-DVWWSMApplicationToTarget -WSMApplicationName "firefox" -TargetName "Domain\Domain Users"

# This lets us review what we just did by listing off all WSM applications assigned to our target

Get-DVWWSMApplication -TargetName "Domain\Domain Users"

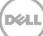